# CHAPTER 3

# Diagnosing Unknowns Using Digital Platforms

This chapter covers a range of digital platforms available for plant health doctors to use for identification and diagnosis of plants pests and diseases.

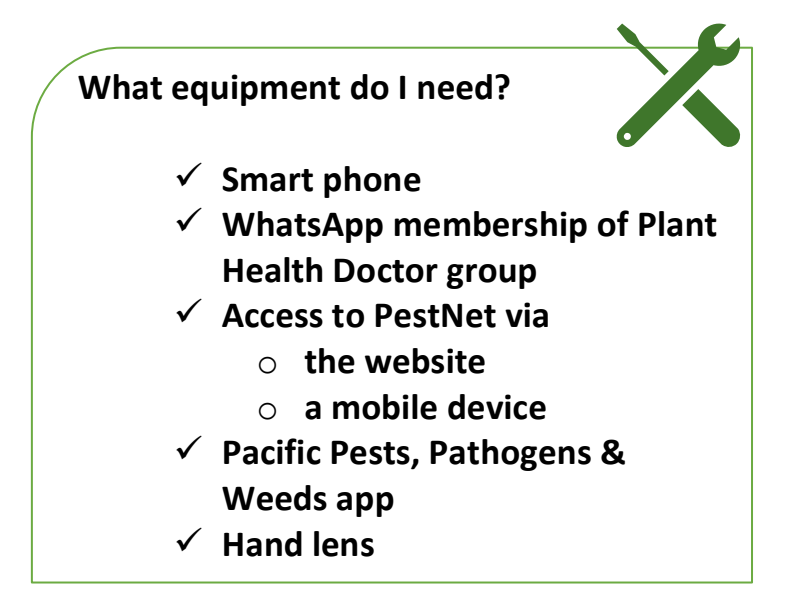

In Chapter 2, your trainees worked through the 'possible and probable' process for the diagnosis of pests and diseases. However, trainees and even experts, will come across symptoms that they cannot diagnose. These are the 'confused and unknowns' (the 'C' in A, B and C). Confused and unknowns come about for a number of reasons:

- lack of experience with pests and diseases of the different crops
- too many symptoms are present and there may be more than one pest or pathogen present (i.e. the sample is confused)
- a problem has occurred that has not been seen in the area for some time (the sample is unknown)
- a problem has never been seen before, as it is newly arrived in the area or the country (the sample is unknown)

Chapter 3 introduces your trainees to digital resources to help them diagnose symptoms of pests and diseases that are confused or unknown. These resources are:

- WhatsApp groups
- PestNet
- The Pacific Pests, Pathogens & Weeds app

# 3.1 WhatsApp country plant doctor networks

WhatsApp groups have been set up for Fiji, Samoa, Solomon Islands and Tonga. These groups include extension, research and biosecurity staff as well as national and overseas experts, to assist in diagnosing unknown or confused pests and diseases. Images are posted via a smartphone or tablet for identification of problems encountered at a plant health clinic or in the field, and the plant doctor can also ask the network questions about all aspects of plant protection. This means that information on diagnosis and management of problems can be easily and cheaply shared. As well, many of the problems in the Pacific islands are now known and captured in the Pacific Pests, Pathogens & Weeds app with sufficient information for digital diagnosis. Hence, focus can be directed to confused or unknown cases to save cost, time and effort.

WhatsApp and similar networks are ideal for Extension staff and others to deal with unknowns for the following reasons:

- Exchanges between members are rapid
- They can be used in the field or at PHCs to contact experts when extension staff need help in making diagnoses or management decisions
- They provide a list of the pests and diseases of a particular crop in a locality, and alert plant health doctors to be prepared for problems farmers are likely to bring to a plant health clinic
- The information collected can be databased and used to build a knowledge bank of crop pests and diseases, location, frequency and relative importance, for research and training purposes. This database will become an essential tool for plant health doctors and the plant health system in general

Other benefits of these networks include:

- Promotion of the use of digital tools to complement plant protection research in filtering or prioritisation of field sampling and laboratory diagnoses
- Improving communication and networking of members
- Serving as a platform for continuous refreshing and updating of knowledge/information related to pest ID and management
- Providing aid to early warning and pest alert systems to support Biosecurity authorities
- Supporting further development of the Pacific Pests, Pathogens & Weeds app by supplying quality pictures and/or potential subjects for factsheets, and to update information on existing factsheets, wherever applicable

# 3.1.2 How to join a WhatsApp group

You and your trainees should work through these steps to ask the Administrator to join a WhatsApp group (e.g. Fiji Plant Doctor Network).

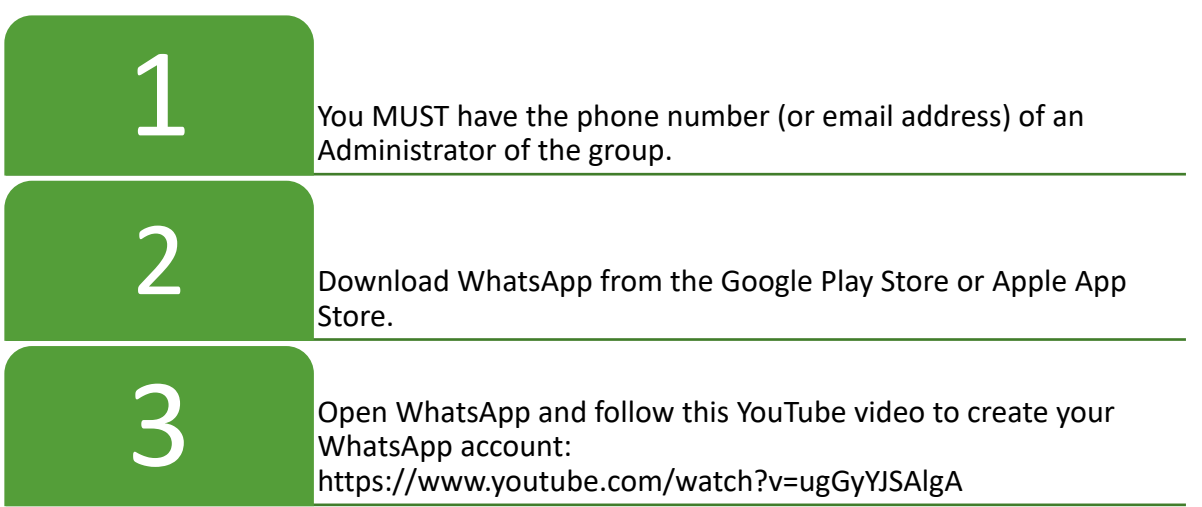

# **Then either:**

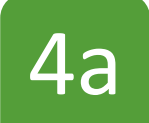

Send a TEXT to the 4 administrator asking "Please" add me to the Group"

 **Or:**

Send an EMAIL to the  $4$  O  $\degree$  Administrator with your phone no.

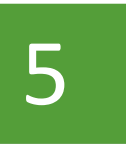

Now watch for a WhatsApp message from the Administrator to say that you are now a member.

# **How the Administrator invites you to join**

WhatsApp has made it easy for others to join a group by introducing an invite link, which is visible only to the administrator.

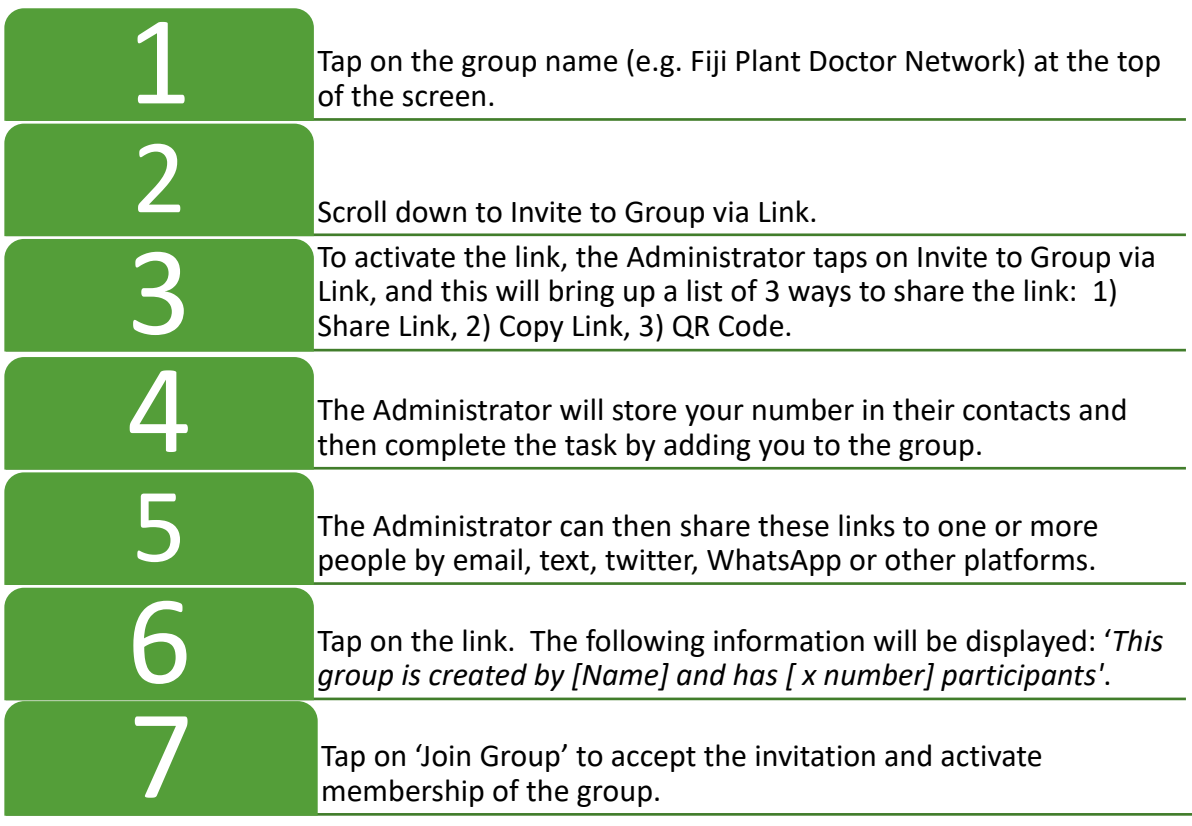

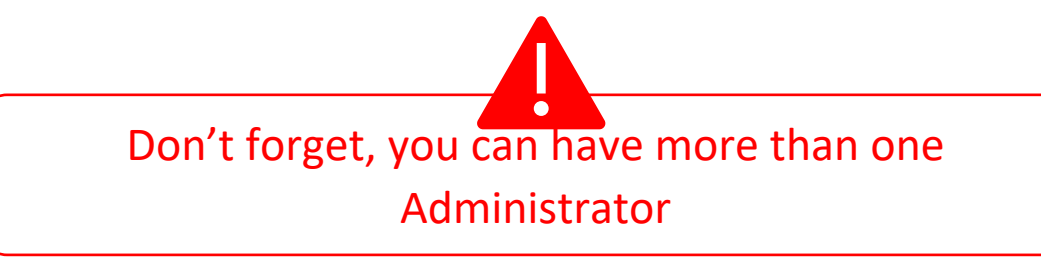

# 3.1.3 How to send a photograph and information for diagnosis

Good quality pictures are essential for accurate diagnoses. Doctors need to practice their camera skills and always choose the best, clear and in-focus picture(s) from the gallery to post to WhatsApp

Plant doctors should take a picture using the WhatsApp app and send it directly to the group. Either a picture, record audio, or a video of the problem can be taken, but pictures are probably the best especially where internet costs are high.

In general, the images on WhatsApp need to be of sufficient quality to show fine detail, even when taken through a x10 pocket lens.

A number of pictures may be necessary for accurate diagnosis, so doctors should take a picture of the whole plant as well as the parts affected wherever possible. Also where possible, pictures of the plants in the field are helpful in making a diagnosis in the field.

The sender of the request should also add details about the picture that include:

- Date picture was taken
- Location
- Weather conditions hot/cold; wet/dry
- Information on the host plant parts infected, the extent of the infection
- Estimate of how many or what percentage of plants are infected
- Whether it is a new problem
- A possible diagnosis
- Any other information that might assist diagnosis.

You DO need a Wi-fi connection to upload a photo to WhatsApp. If you do not have one, you can still take a photo and then upload and send it later when you have internet access

The pictures in Fig 3.1 and Fig 3.2 show pictures sent to a country WhatsApp group for diagnosis.

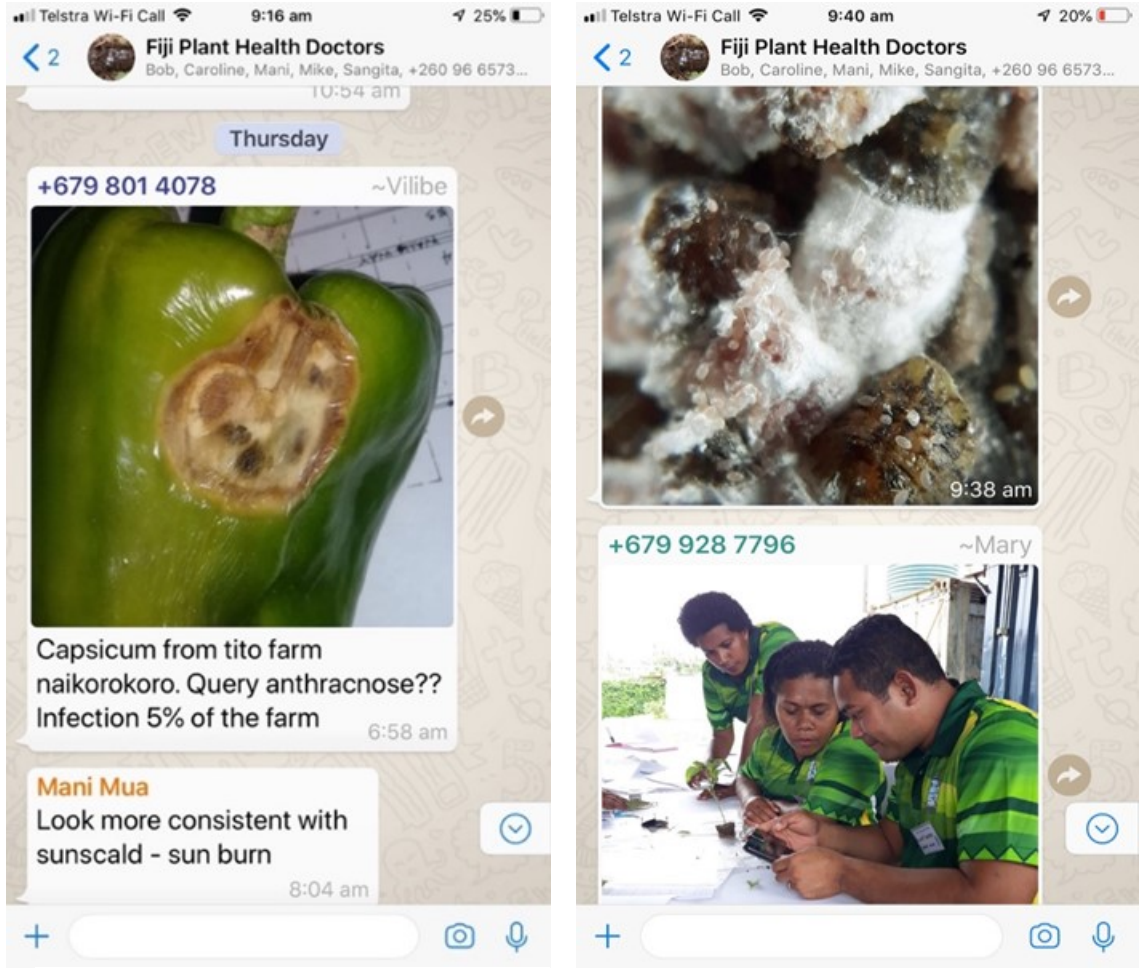

**Fig. 3.1** Appearance of posts on WhatsApp Fiji Plant Health Doctors.

**Fig. 3.2** Images from WhatsApp showing a cushion scale and nymphs from eggplant (top), and busy plant health doctors making a diagnosis (below).

# 3.2 PestNet

PestNet is an online service providing crop protection information of all kinds, in particular pest and disease identification and management. It was started in December 1999 and has about 1300 members. It is open to research and extension staff, farmers, and students, and uses emails to link members. Daily, it gives out information on plant protection from the Internet. To access PestNet go to www.pestnet.org.

PestNet is now amalgamated with the Pacific Pests, Pathogens & Weeds (fact sheet) app. So from the PestNet website (www.pestnet.org) you can access PestNet's Online Community and more than 500 fact sheets, and from each of the fact sheets you can access PestNet.

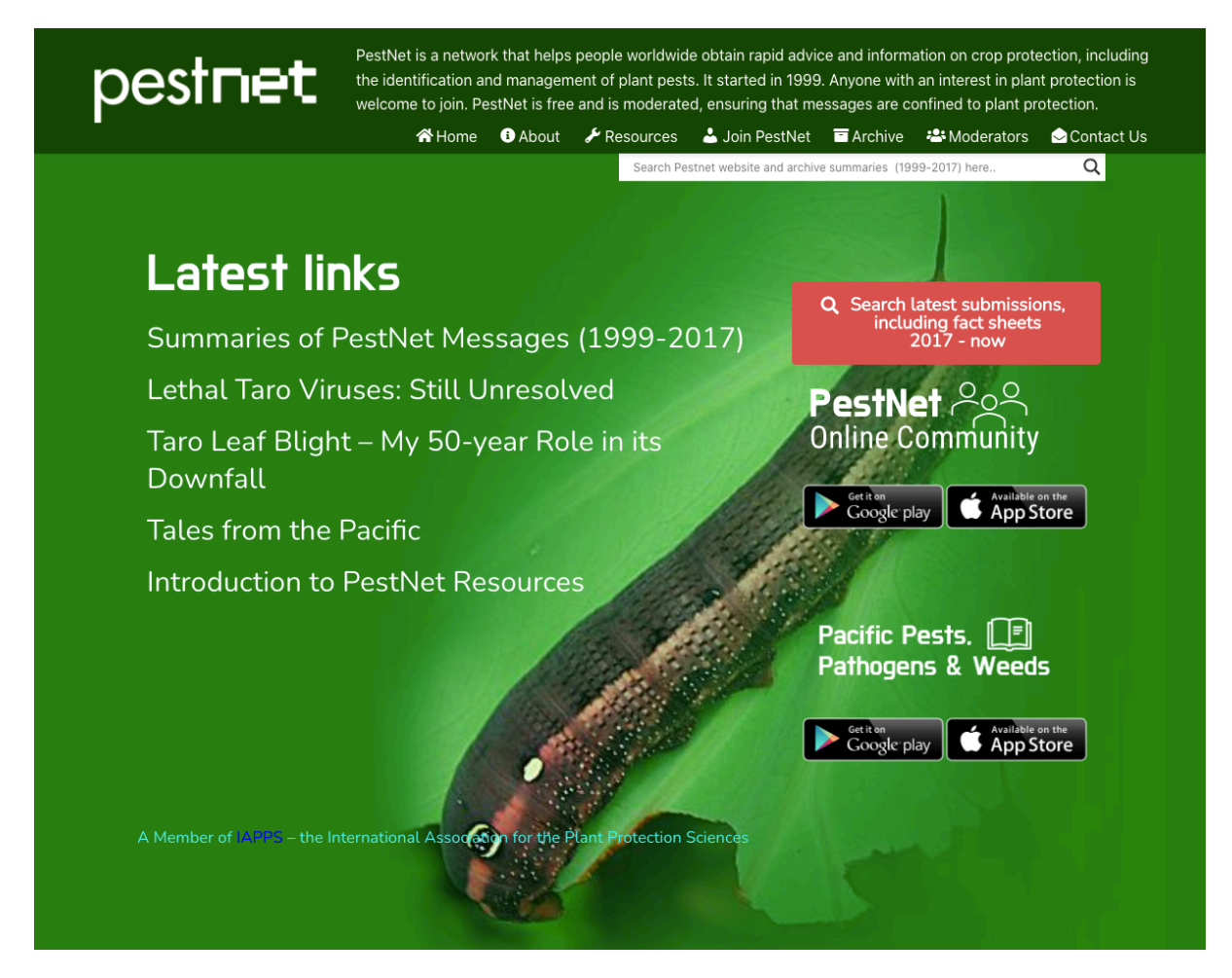

The next section shows you how to join PestNet, send a submission (e.g., request for an identification or for other information), and how to respond to someone else's submission.

# 3.2.1 Accessing PestNet from a computer

Trainees should work through the following process to become familiar with accessing and using PestNet on a computer. From the PestNet website (above) they should go directly to the 'Welcome to PestNet' page to join, login or view submissions via the 'PestNet Online Community' link.

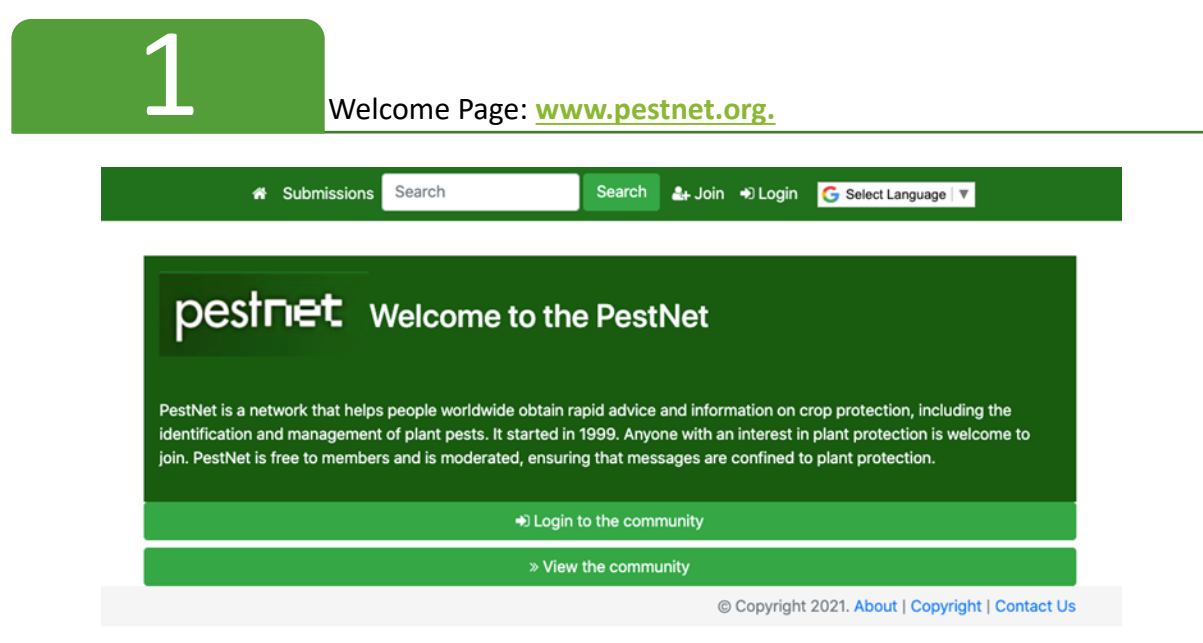

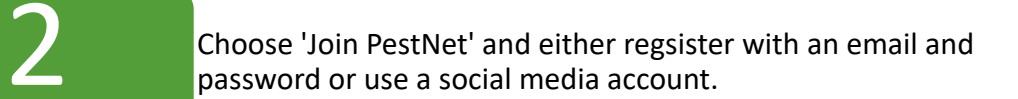

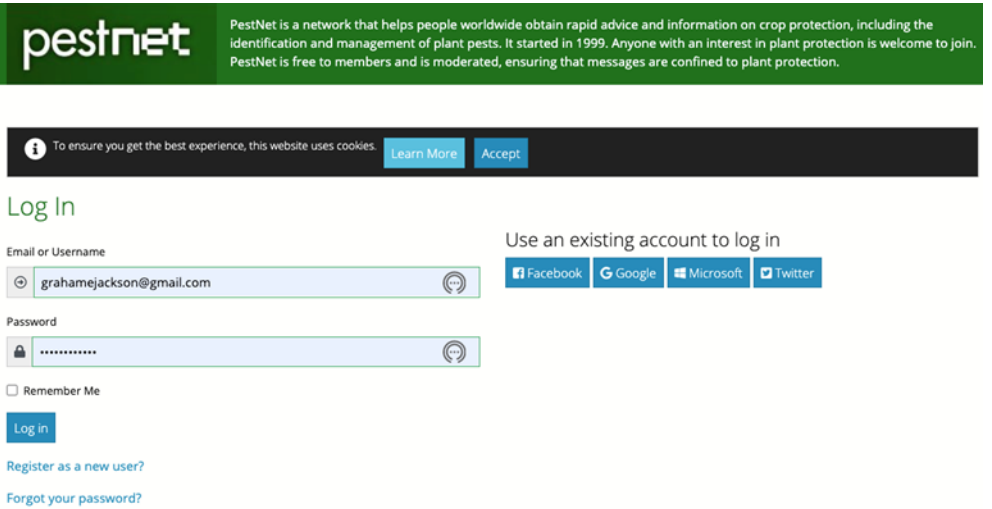

Or choose 'View the Community' just to look at submissions without signing in. In this view you will not be able to make a submission or respond to one. If you are already a member, go to Login.

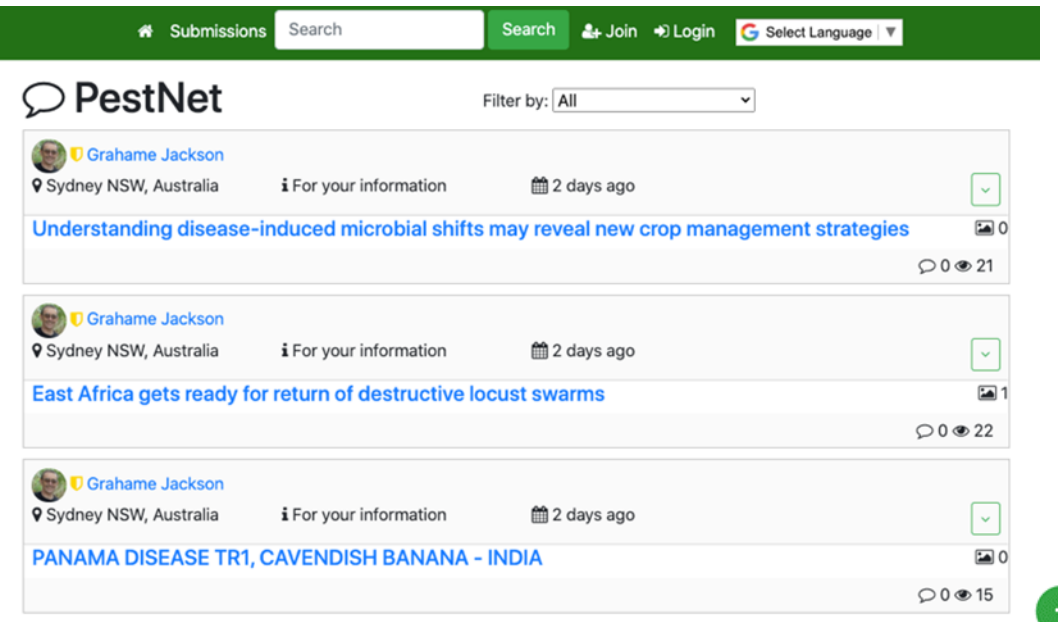

Once you have been accepted as a member, tap + in the green circle, fill in the form and save. Submission goes to moderators (Note, tags are optional).

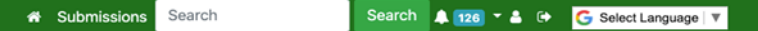

### **New Submission**

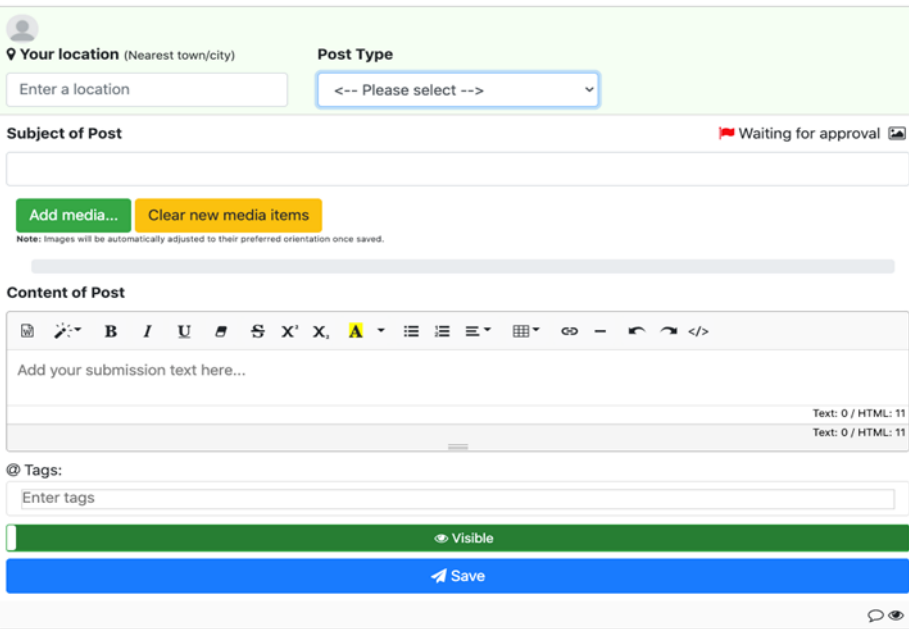

© Copyright 2021. About | Copyright | Contact Us

## To add submissions to PestNet - Click on headings to expand.

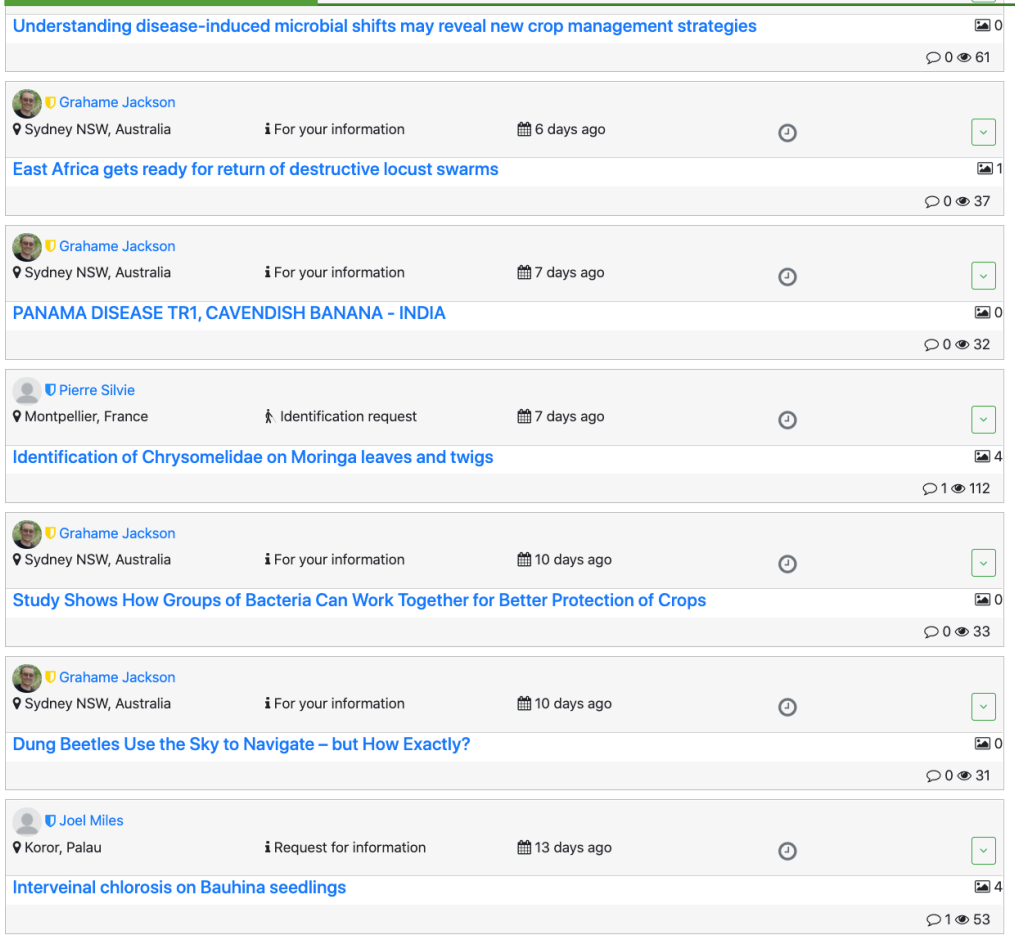

### An expanded submission. Note that images can also be expanded.

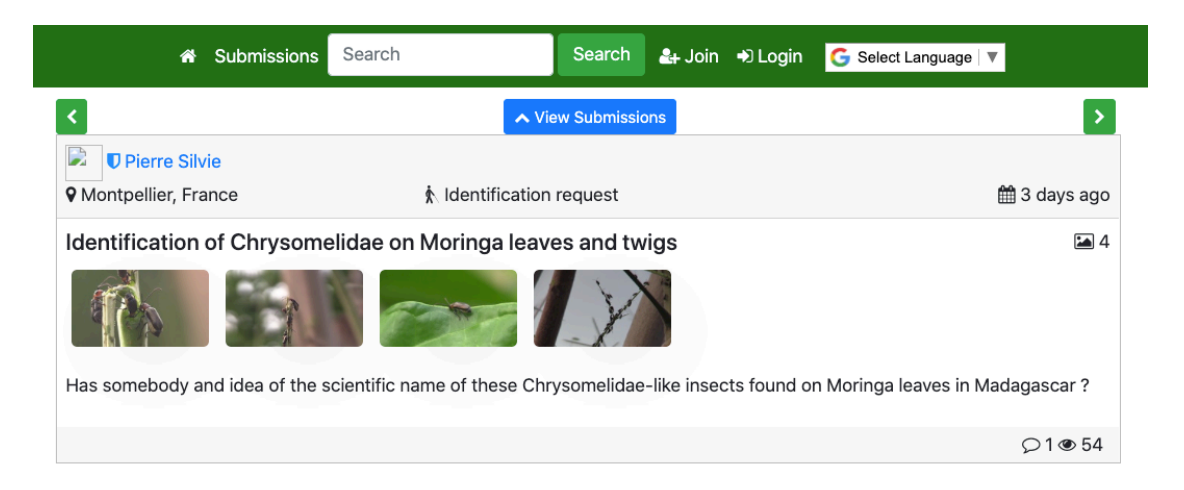

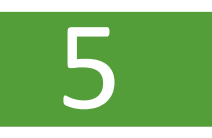

Members will receive an email link to view submissions.

**PestNet Community Notification** to me  $\sqrt{ }$ 

 $\overline{\phantom{0}}$  $\ddot{\cdot}$ 8 Jan 2021, 12:20 (2 days ago) ☆

Wednesday, 06 January 2021 20:52:44

## Pierre Silvie posted a new submission 'Identification of Chrysomelidae on **Moringa leaves and twigs'**

### **Submission**

### Identification of Chrysomelidae on Moringa leaves and twigs

Has somebody and idea of the scientific name of these Chrysomelidae-like insects found on Moringa leaves in Madagascar?

Please do not reply to this email. Visit your community via https://app.pestnet.org/me to adjust your email preferences.

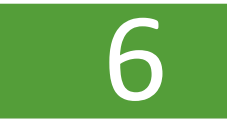

Members respond by clicking on the white curved arrow in the green circle, filling in the form and sending.

### Add your reply

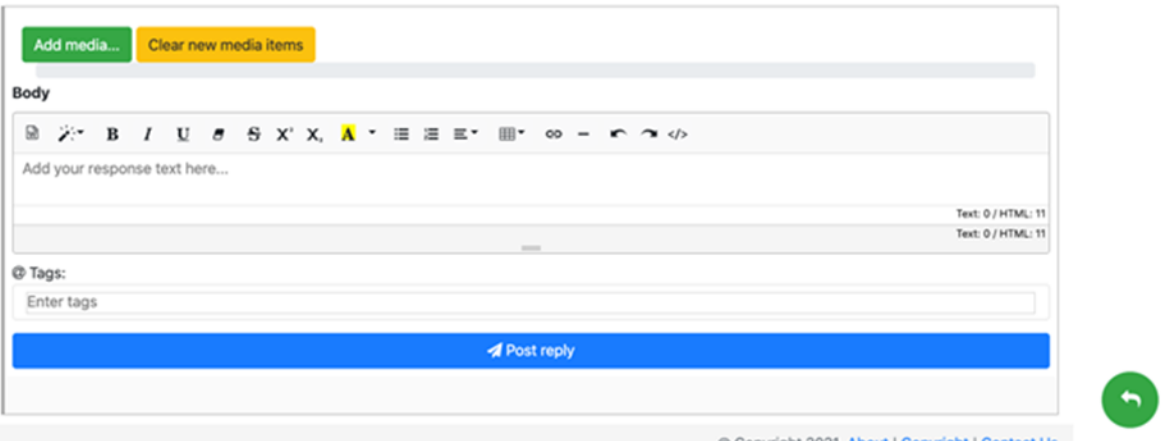

Copyright 2021. About | Copyright | Contact Us

### Members receive a link to the response and can reply.

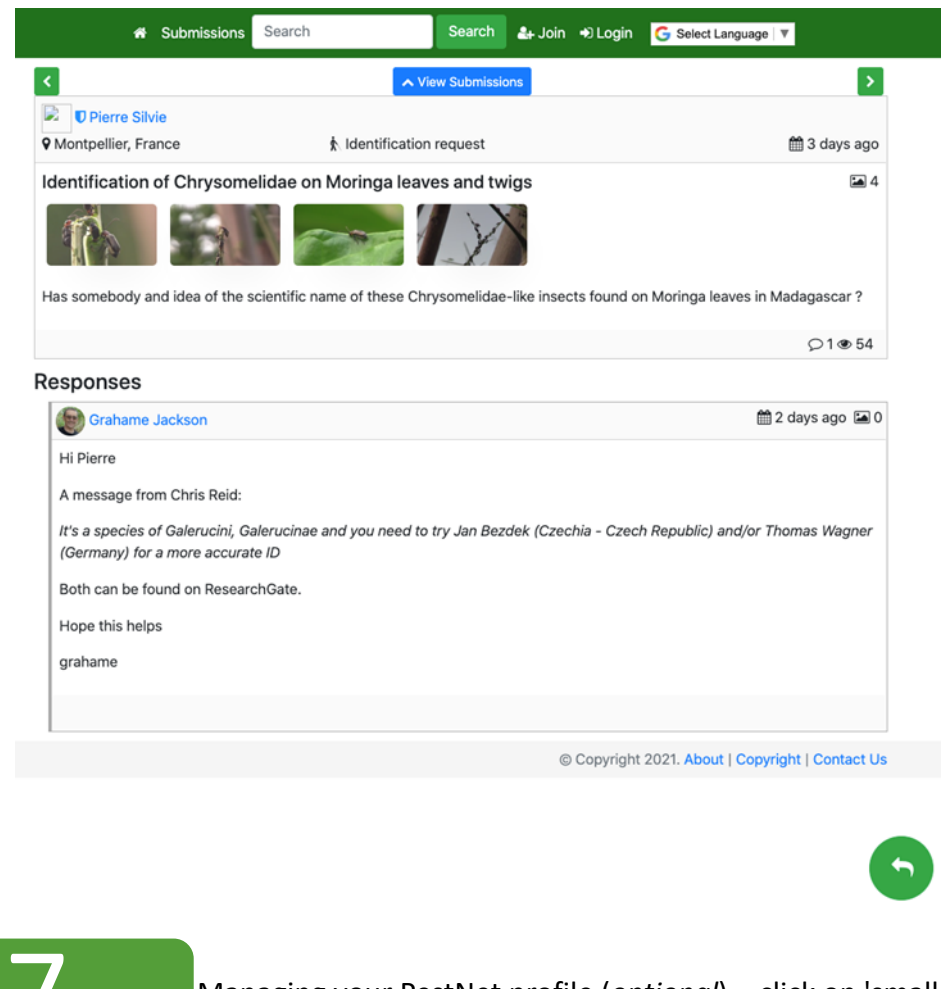

Managing your PestNet profile (*optional*) - click on 'small man' symbol next to 'Join'.

Below are the definitions of the default position:

- **Emails**: When 'Enabled', you will receive ALL emails from PestNet
- **Notification emails**: When 'Enabled', you receive notifications (see bell and number in the top banner) for all posts and responses other than your own, generated daily and sent in an email (a digest)
- **Global watch**: When 'Enabled', you watch all the posts (by default)
- **Watch own submissions**: When 'Enabled', you will be notified if there are responses to any submission you have made
- **Watch own responses**: When 'Enabled', you will be notified if there are responses to any responses or comments you have made
- **Timing**: You will receive notifications depending on the time set: immediately, daily, weekly, etc.

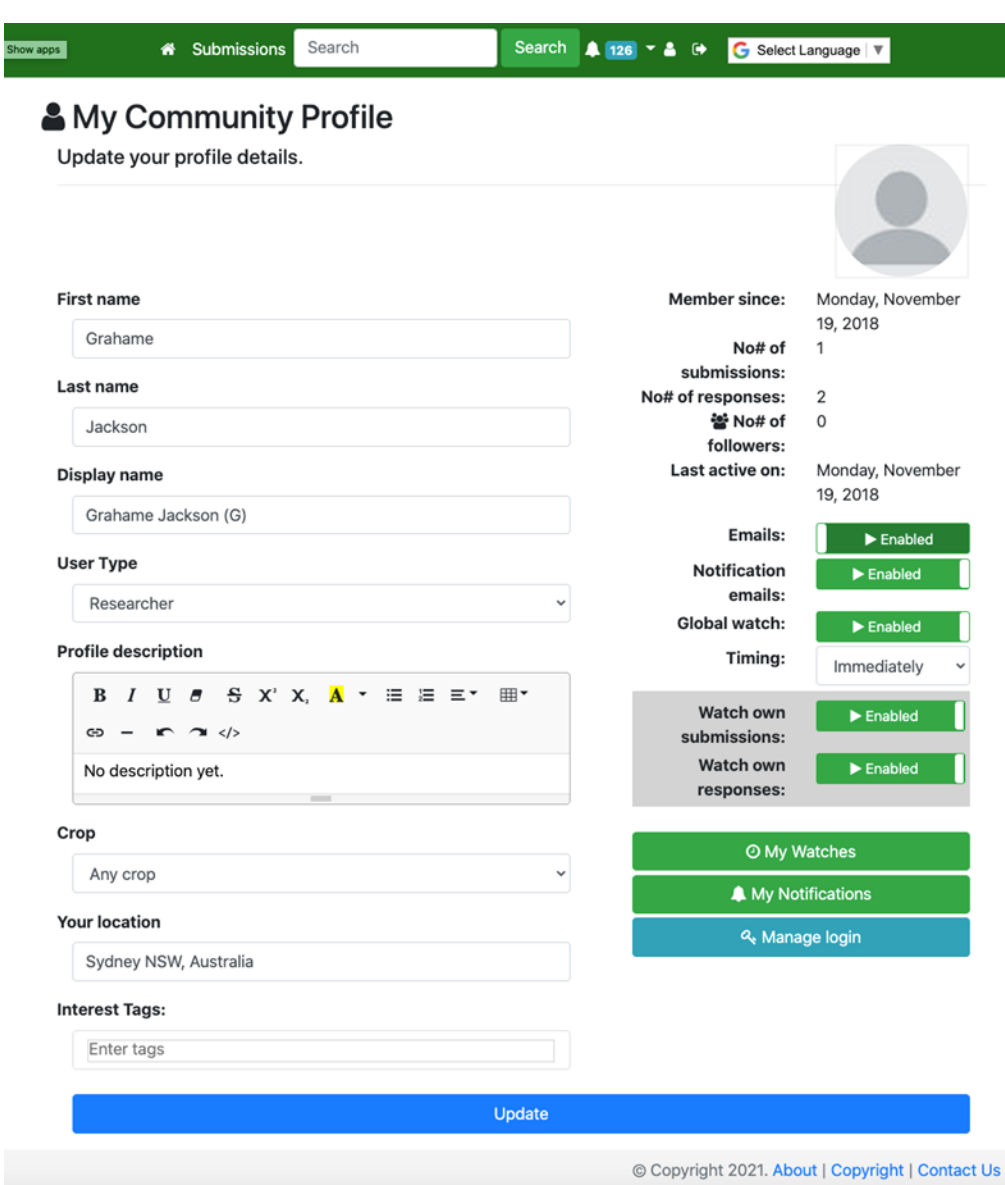

If you do not want all emails, go to My Community Profile and select:

- **Emails:** Stop you will not get any emails from PestNet.
- **Global watch:** Stop then choose 'My Watches' to make selections
	- o My Watches: You can select any of the filter items: Submissions, Responses, Tags, Users or Location
	- o To watch a tag, click on the tag and then the 'clock' (or for submissions just the 'clock')
	- o Timing: You can determine when you want to receive your watches
- **Notification emails:** Select Enable or Stop, depending on whether you want to receive emails with a submission or tag that matches your watches

# 3.2.2 Accessing fact sheets via PestNet using a computer

Here we take you through the process of accessing the fact sheets via Pestnet's website using a computer. From the fact sheets you can access the PestNet Community. Having a direct link to PestNet from every fact sheet has advantages. It means that should you wish for more information on any pest you can quickly access PestNet to make a submission. If the two apps were separate then you would have to leave the one to access the other.

Note, the two apps (PestNet and Pacific Pests, Pathogens & Weeds) have been amalgamated.

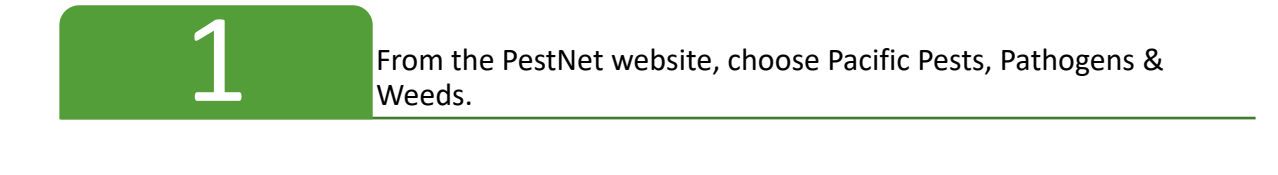

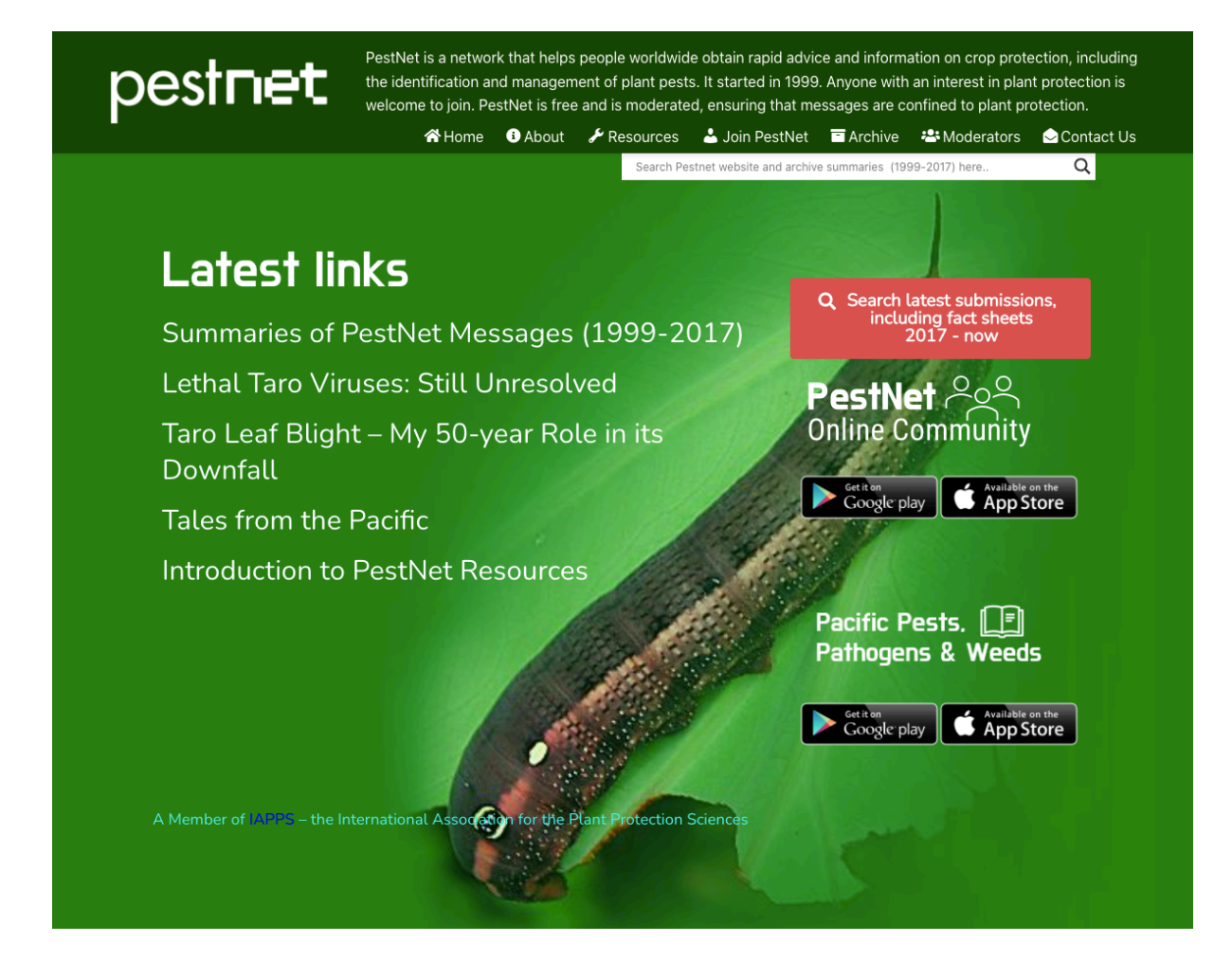

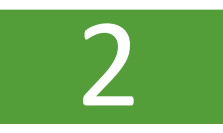

### From the home page, choose either full or mini fact sheets.

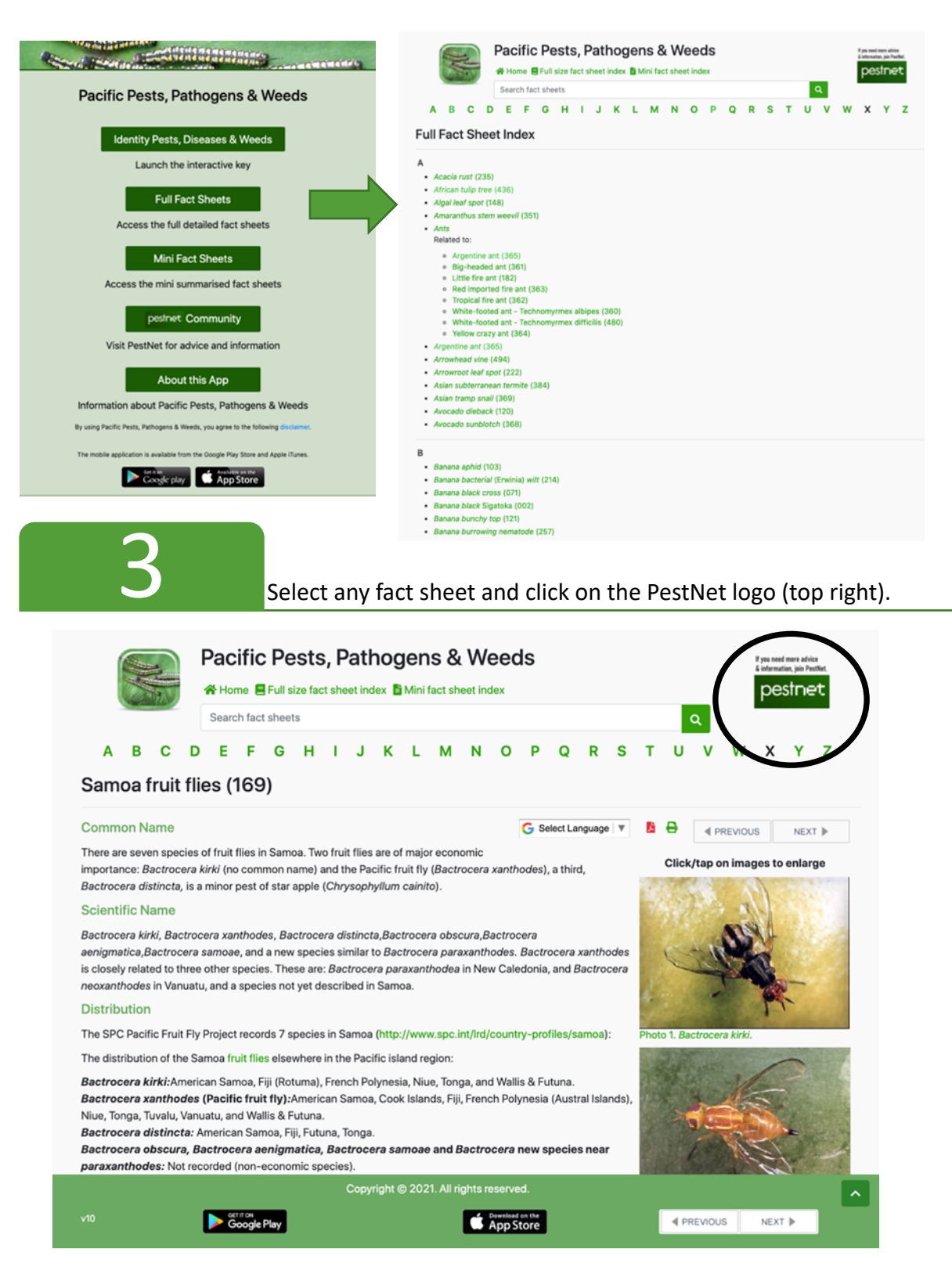

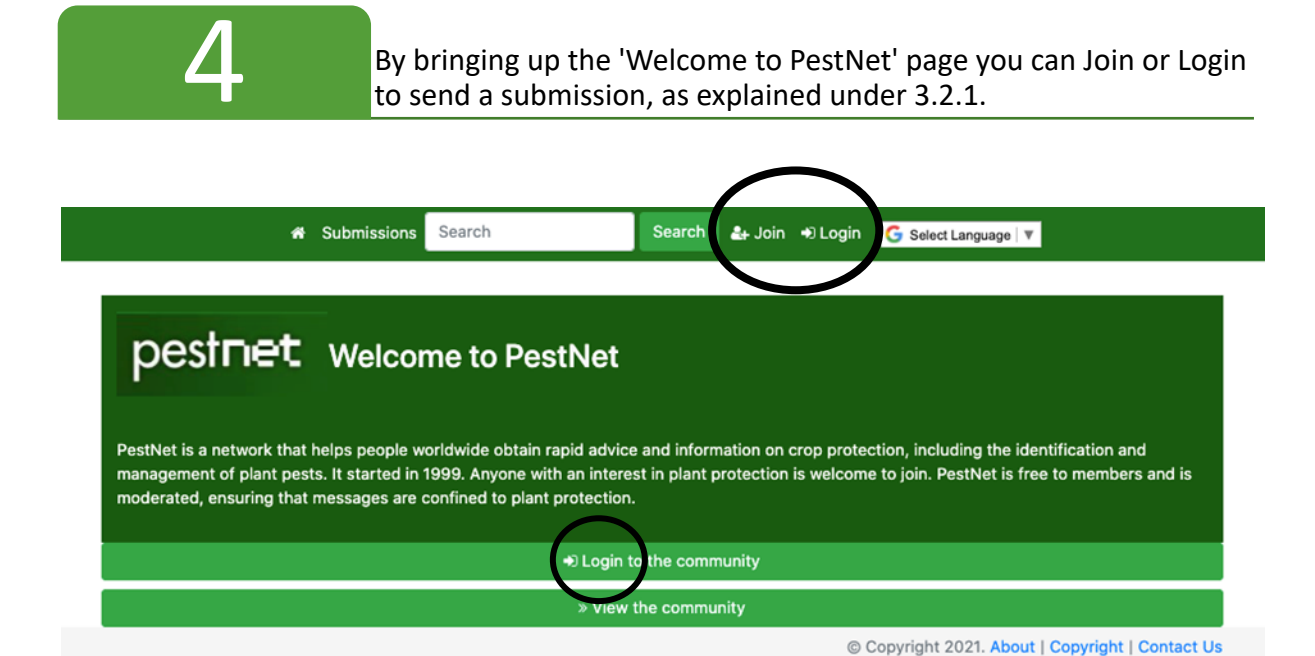

3.2.3 Accessing PestNet on mobile devices (tablets and phones)

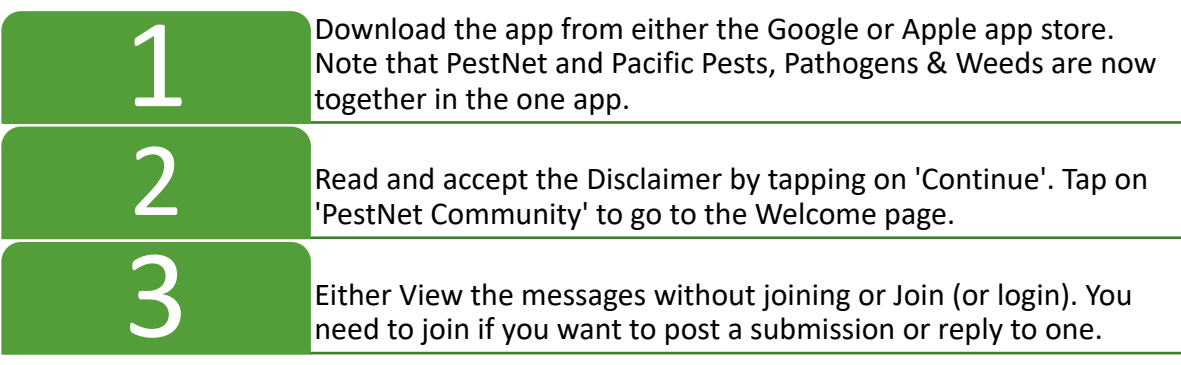

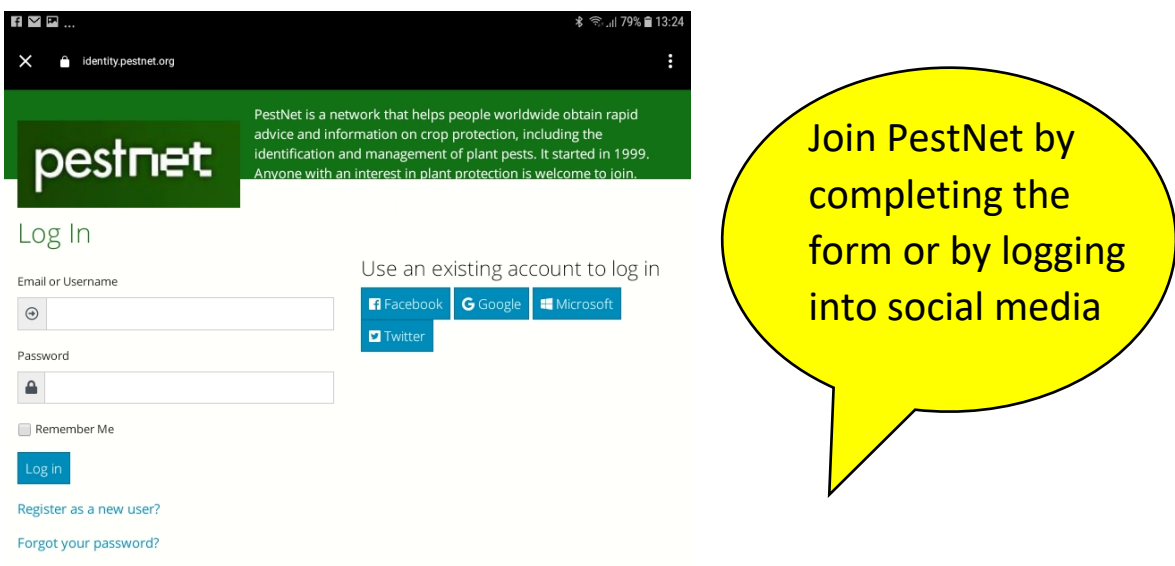

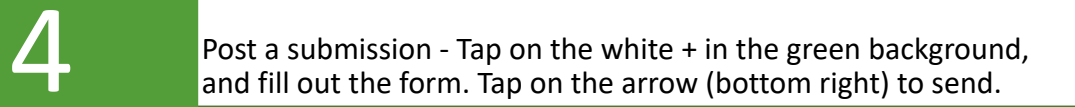

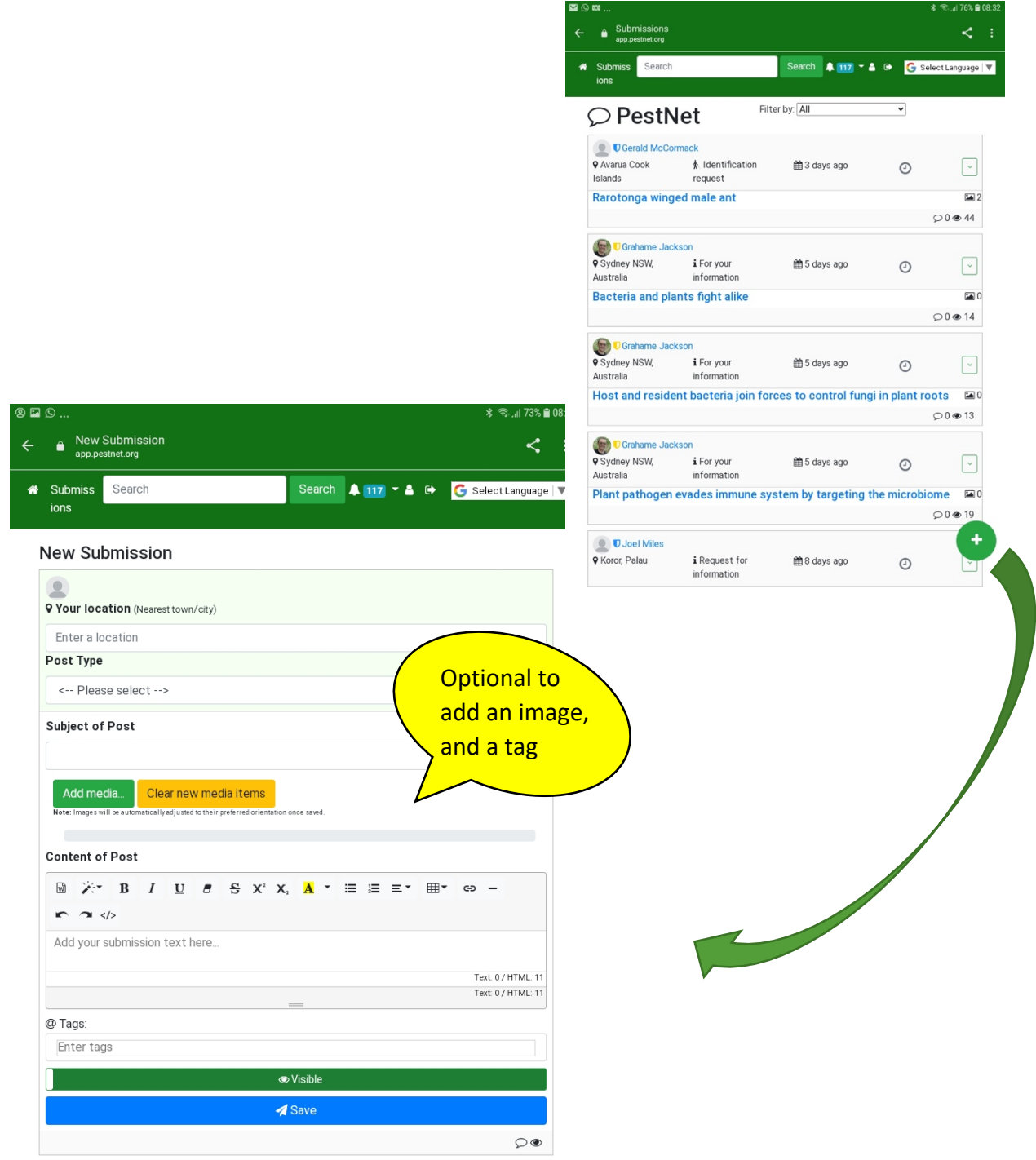

Submissions are cleared by moderators, added to PestNet and sent to members. Tapping within each submission opens it.

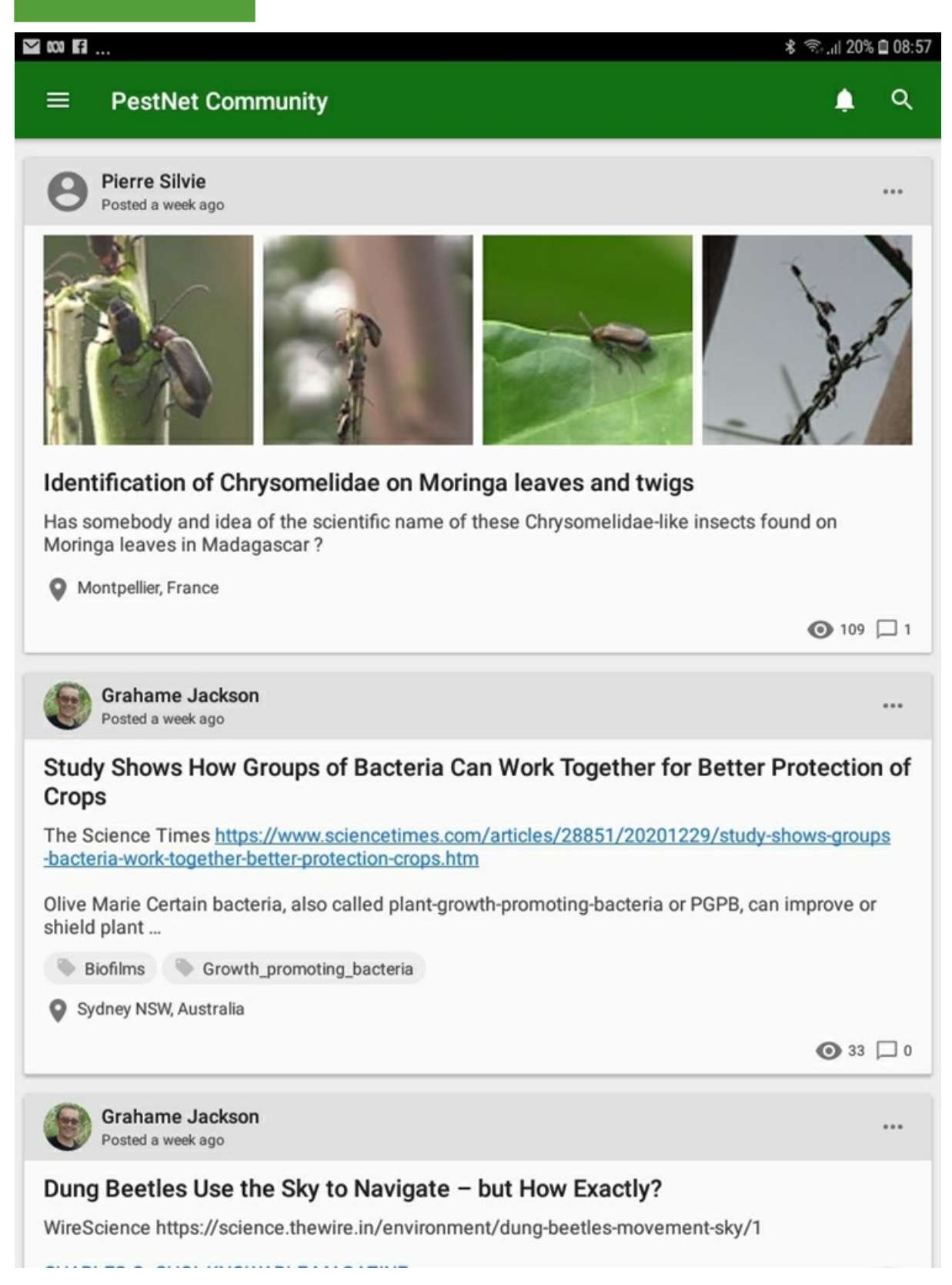

ś

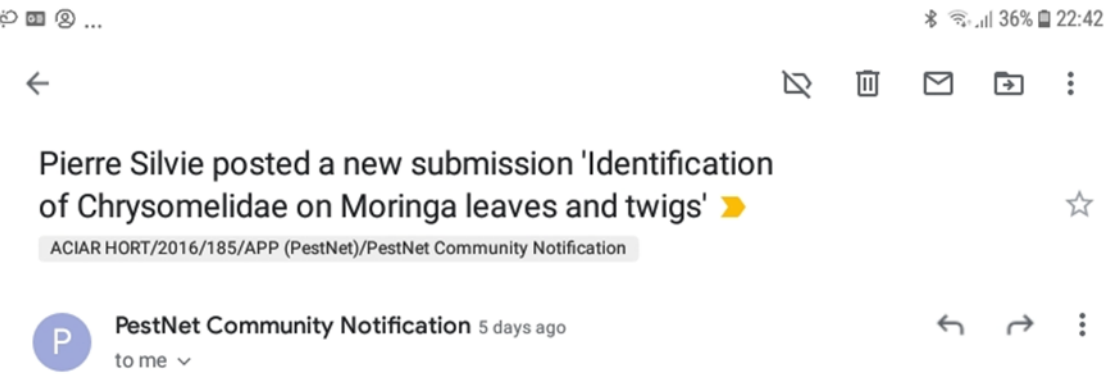

Wednesday, 06 January 2021 20:52:44

Pierre Silvie posted a new submission 'Identification of Chrysomelidae on Moringa leaves and twigs'

### **Submission**

### Identification of Chrysomelidae on Moringa leaves and twigs

Has somebody and idea of the scientific name of these Chrysomelidae-like insects found on Moringa leaves in Madagascar?

Please do not reply to this email. Visit your community via https://app.pestnet.org/me to adjust your email preferences.

### Disclaimer:

All identifications and advice posted on PestNet should be considered tentative. For definitive identification, samples should be sent to specialists. PestNet cannot be held responsible for the accuracy of any identification posted by members, and advice provided through its service.

Post a response – Tap on the submission of interest, then tap on the white curved arrow (bottom right on 8), fill out the form (below) and send.

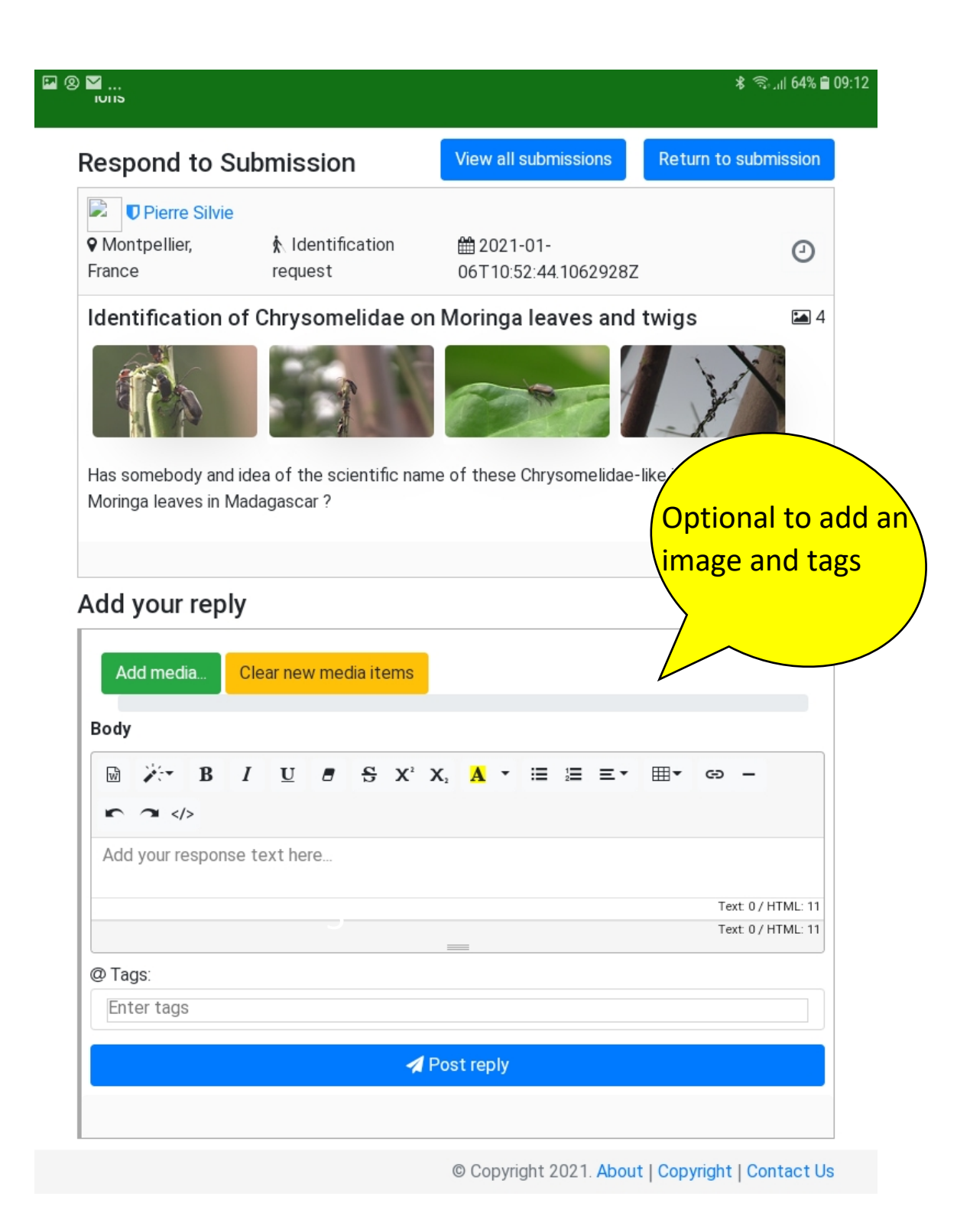

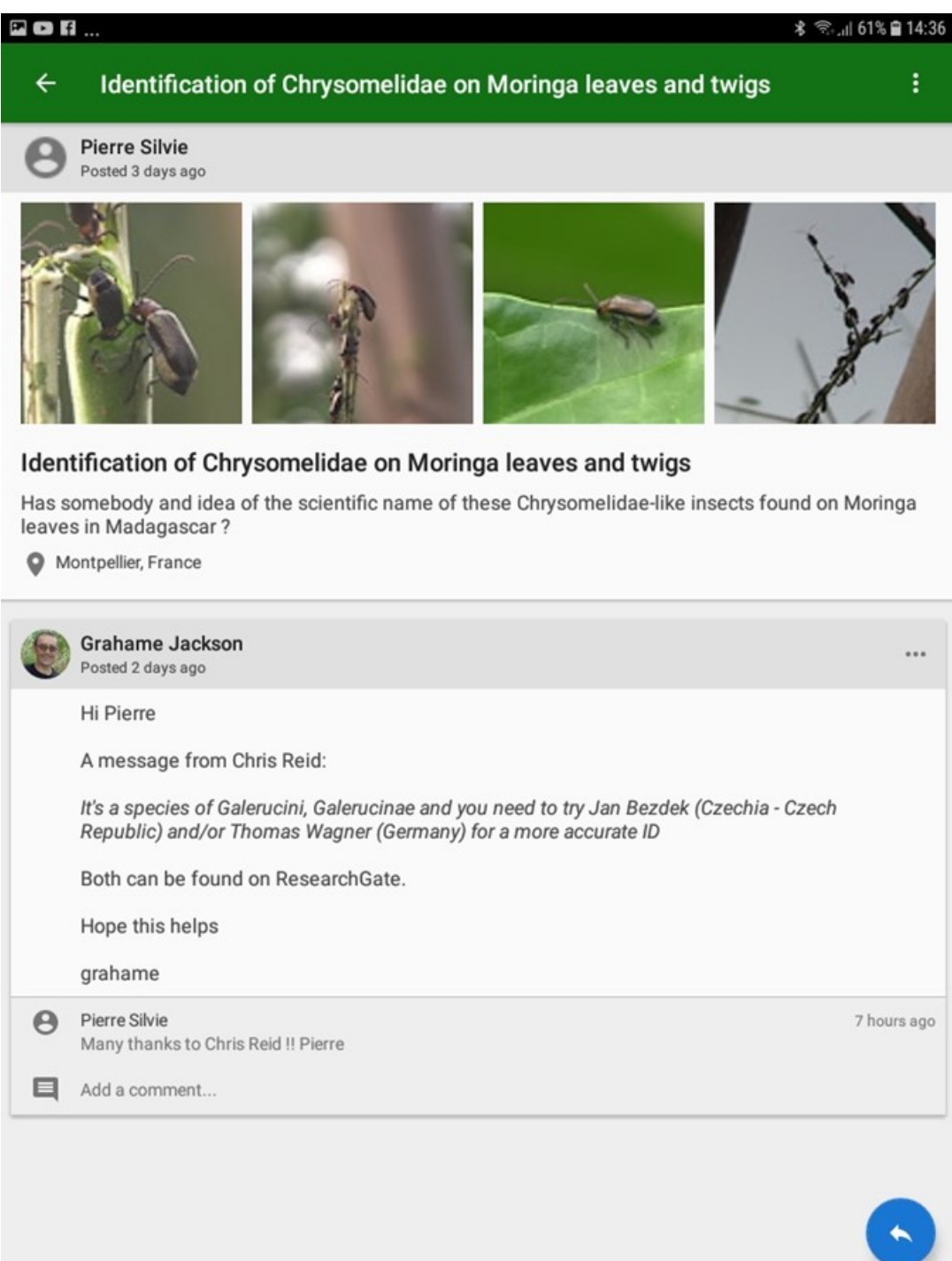

Checking responses - From the PestNet list of submissions you can click on the squarish box (below right) to see number of responses (in this case 1).

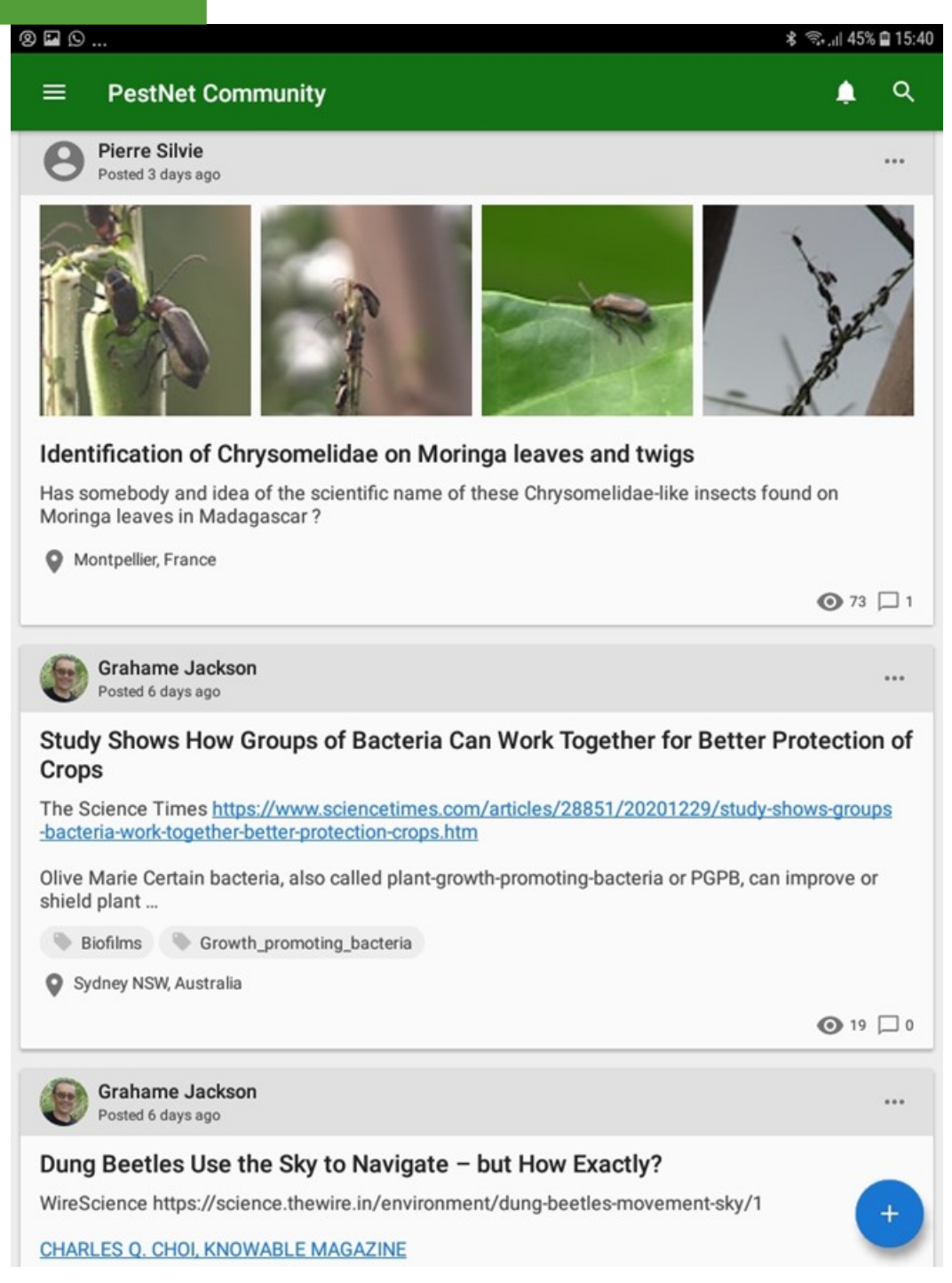

# 3.3 Accessing fact sheets via mobile devices

The Pacific Pests, Pathogens & Weeds app gives trainees accessible and valuable information on a wide range of plant pests, diseases and weeds found in Pacific islands. Trainees will need access to a smartphone or tablet, and internet accessto download the app. Once downloaded from the Google or Apple stores, internet access is no longer needed.

Note, you can access PestNet from within any fact sheet, full or mini, in case you want more information and wish to send a message to the PestNet Community.

You can download the app from both the Google and Apple stores.

This app contains Full and Mini fact sheets designed to assist plant<br>health doctors to diagnose pests and diseases to give sound<br>management options to farmers

# **PestNet** Communities Information & advice on crop

protection worldwide

# **Pacific Pests,** Pathogens & Weeds

Fact sheets on major tropical crop pests, the damage they cause, their biology & management

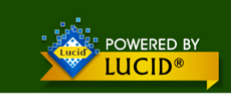

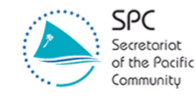

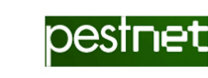

This app opens to a screen giving a choice of Full or Mini fact sheets, image downloads, and how to use the app.

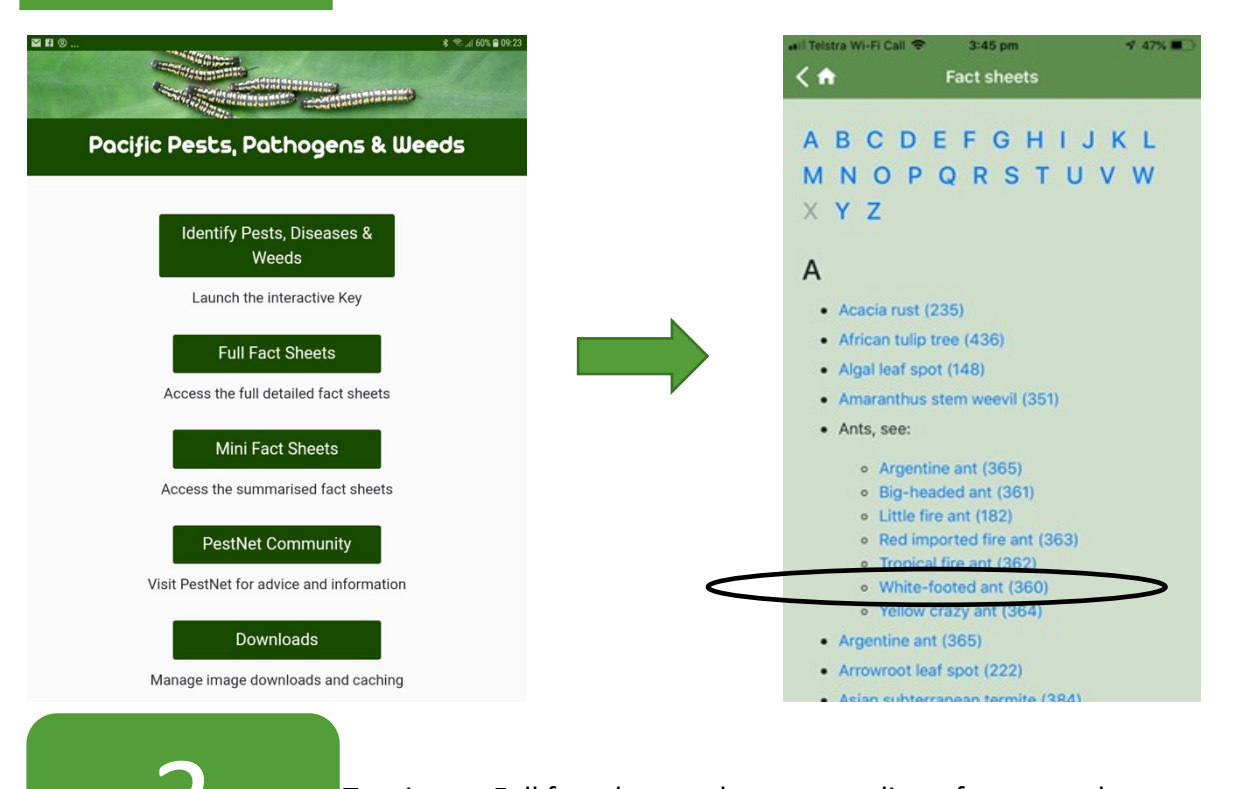

Tapping on Full fact sheets takes you to a lists of pests, pathogens and weeds in alphabetical order. Select a fact sheet (Full).

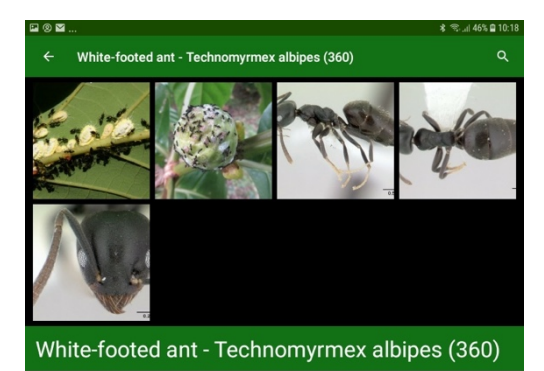

### **Common Name**

White-footed ant; white-footed house ant.

### **Scientific Name**

Technomyrmex albipes. Identification of the ant requires expert examination as there are several other<br>species that are similar. Many specimens previously identified as Technomyrmex albipes have<br>subsequently been relatenti

### Distribution

The Africa, North and South America (restricted), the Caribbean, Europe (restricted), Oceania. It is<br>recorded from Australia, Cook Islands, Federated States of Micronesia, Fiji, Guam, Marshall Islands, New<br>Caledonia, New Z

Hosts

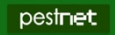

# Tapping on Mini fact sheets takes you to a list of pests, pathogens and weeds in alphabetical order. Select a fact sheet (Mini).

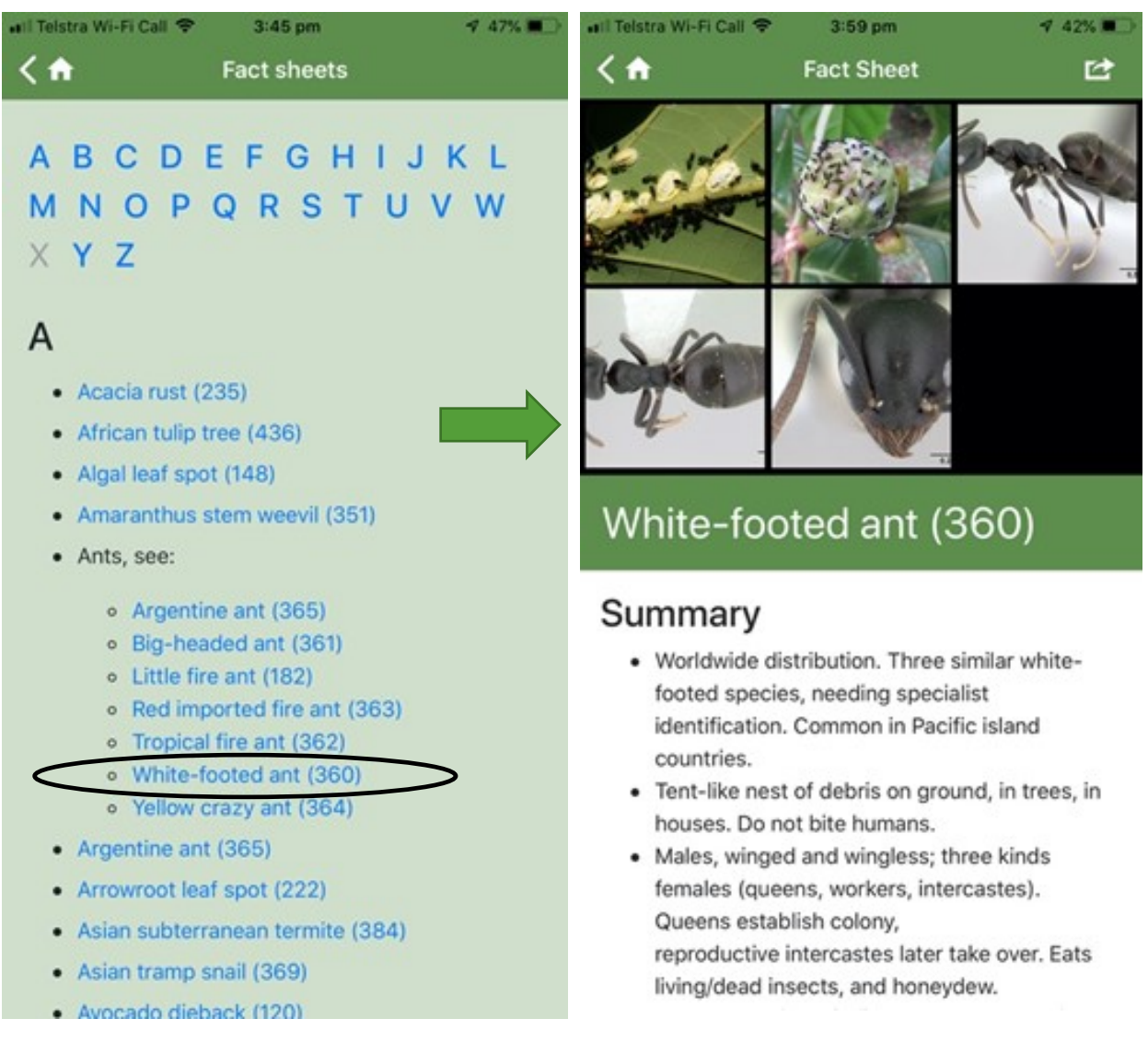

Note, all fact sheets (either full or mini) can be shared by email. The link is at the top right corner. Once received, they can be downloaded as an attachment and printed.

To use the interactive key tap on 'Identity Pests, Diseases & Weeds' If the the interactive key tap on Theritity Pests, Diseases &<br>under step two above. Select 'Crops' and then answer the<br>questions.

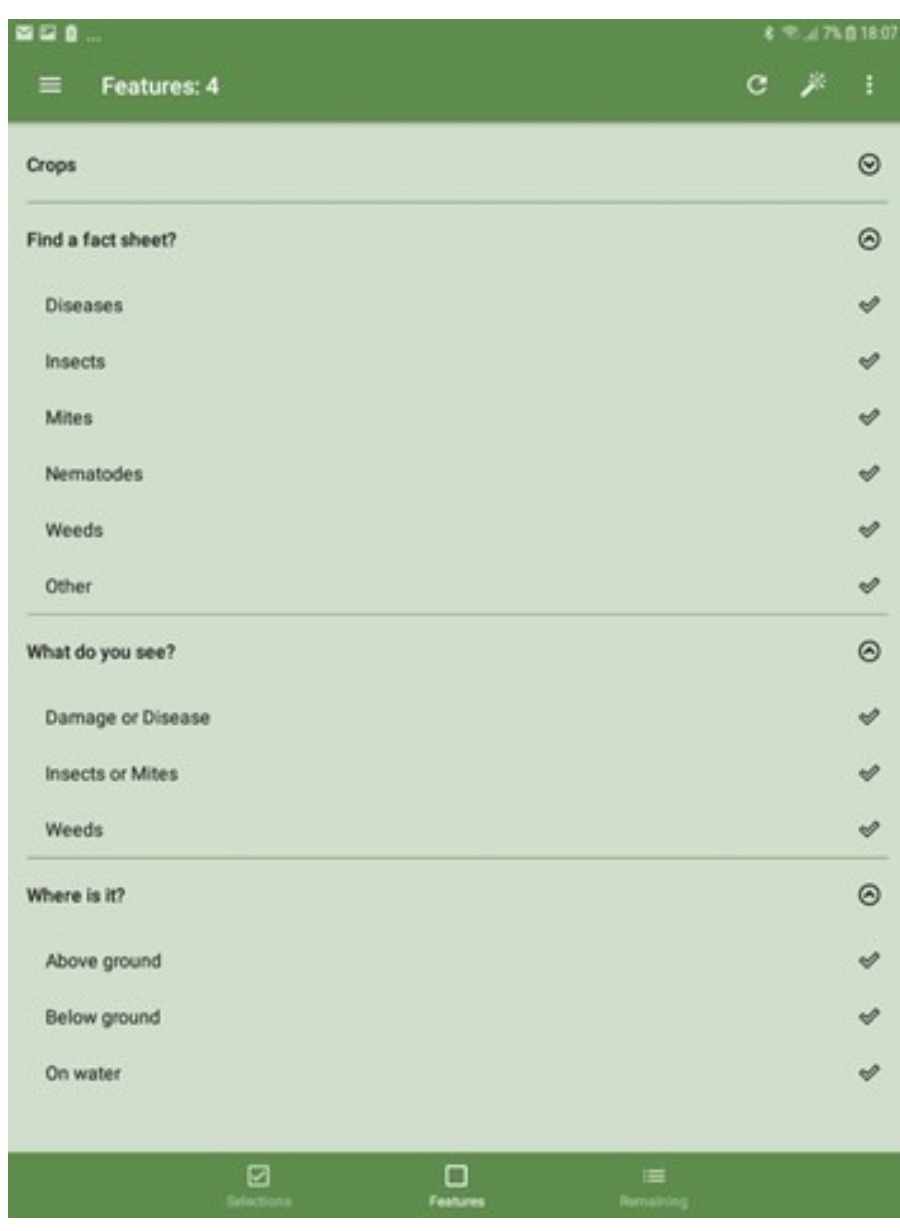

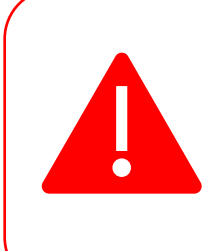

**IMPORTANT**: Many pests and diseases occur on more than one crop. The pest that the plant health doctor is looking for MAY be described under another crop. For example, if the problem is scale on cassava, it would commonly be white peach scale. But there is no fact sheet for cassava. The scale is described under *bele*, where it is also a common pest. So, how would the plant health doctors go about finding it?

The way to do it is through 'Identify Pests & Diseases'.

- **i.** Tap on Identify Pests & Diseases.
- **ii.** Open Crops
	- o Scroll to *Bele*
	- o Scroll up and close 'Crops'
- **iii.** Open Find a fact sheet?
	- o Tap on insects
	- o Close 'Find a fact sheet?'
- **iv.** Tap on 'What do you see?'
	- o Tap on Insects or Mite
	- o Close 'Insects or Mites'
- **v.** Open 'Where is it?'
	- o Tap on 'Above ground'
	- o Close 'Where is it?'
	- o Scroll to the left
	- o There are eight possibilities
	- o The only scale is Cassava White peach scale
	- o Open it and look at the photos: two show the scale on bele

Trainees can practise by trying to identify the problem on a tomato plant that has wilted and there are small seed-like balls in a white cottony growth at soil level. This is possibly a disease. What is it?

It is important that the trainees become familiar with the search facility. It allows them to:

- Quickly see thumbnail photos of all the pests and diseases for each crop
- Search on several words together, or the words independently compare 'taro leaf blight' matched to 'any word' compared to 'all words'.
- Sort a list alphabetically

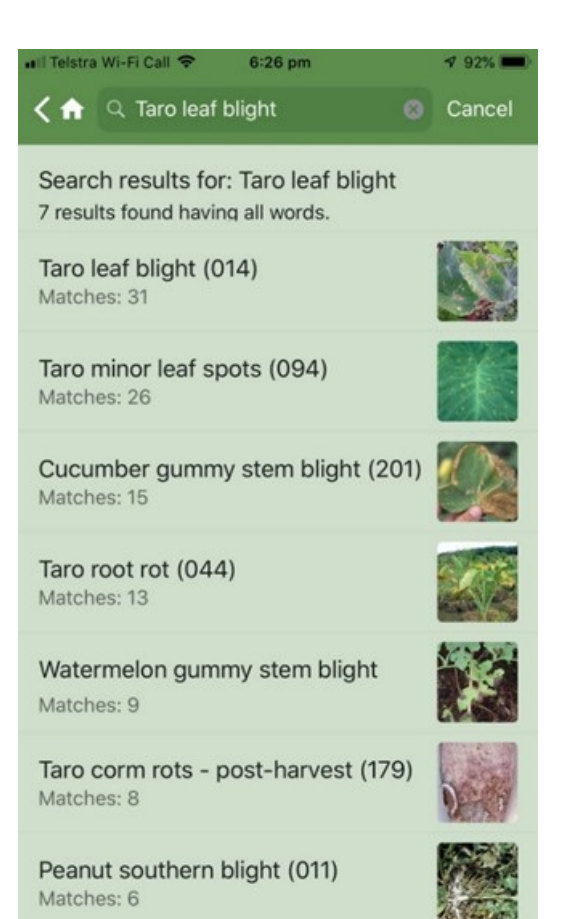

Searching for Taro leaf blight when 'all words' is selected results in 7 results, but when 'any word' is selected there are 316! To sort any list alphabetically select 'item name'.

*Your trainees should practice using this app with a range of pests and diseases. In a clinic it is very useful AFTER they have gone through the process of identification and diagnosis using the A,B,C and Possible/Probable processes first*